# **BARTEC**

### **Wi-Fi Module set-up and FAQs**

**Agile X IS** 

**Type 17-A1B4-.…/…….** 

**ATEX / IECEx Zone 1 IECEx Zone 1 UL Class I Division 1** 

Revision A / Status: 28th May 2019

**Reservation:** We reserve the right to make technical modifications. Changes, errors and misprints shall not justify any claim for damages.

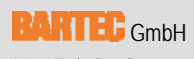

Max-Eyth-Straße 16 Phone: +49 (0) 7931 597-0 Support: em-support@b:<br>97980 Bad Mergentheim, Fax: +49 (0) 7931 597-119 Download: http://automatio<br>GERMANY Internet: www.bartec.de

Max-Eyth-Straße 16 **Phone: +49 (0) 7931 597-0** Support: em-support@bartec.com 97980 Bad Mergentheim, Fax: +49 (0) 7931 597-119 Download: http://automation.bartec.de

# Table of contents

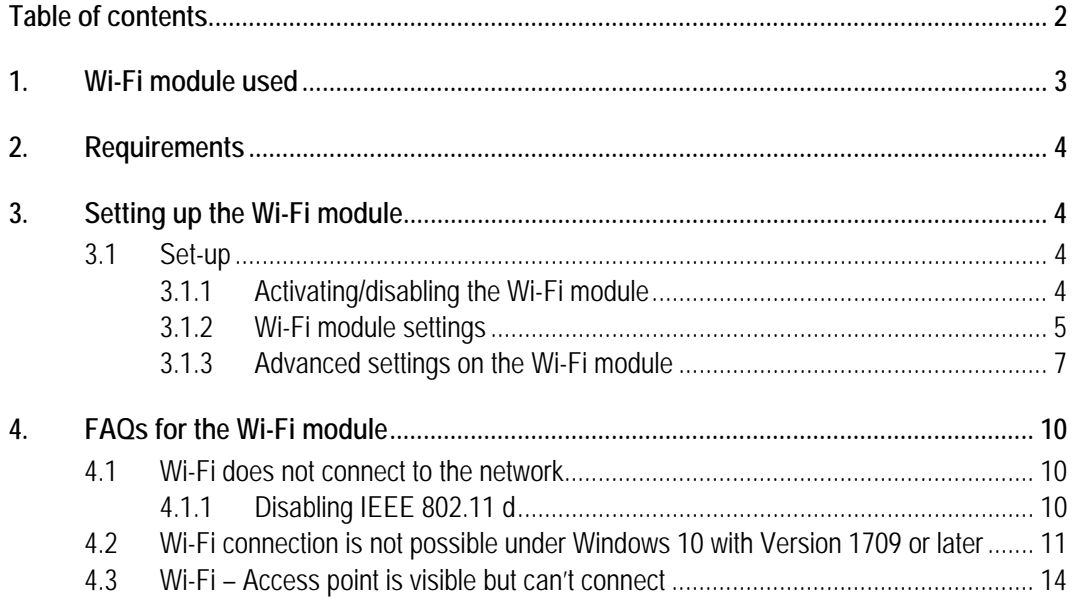

# **1. Wi-Fi module used**

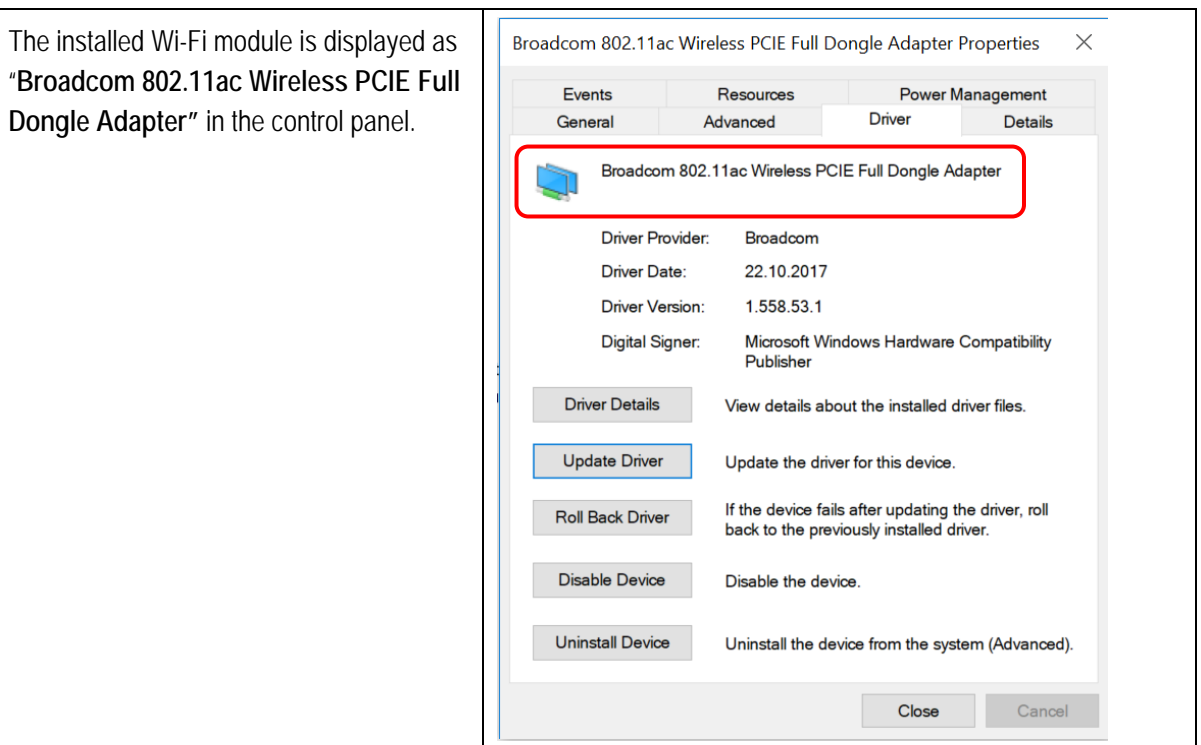

The installed module is a 2x2 Wi-Fi + Bluetooth 4.1 model.

### **Properties**

- Dual band radio in acc. with 802.11a/b/g/n/ac with virtual simultaneous dual band operation
- Dual-stream spatial multiplexing with a data rate of up to 867 Mbit/s.
- Supports 20, 40, 80 MHz channels with optional SGI (256 QAM modulation)
- Supports IEEE 802.11 ac/n beam formation.
- Supports IEEE 802.15.2 external coexistence interface to optimise the bandwidth use with other localised wireless technologies such as LTE, GPS or WiMAX.

Supports standard SDIO / PCIe interfaces.

BT host digital interface:

 HCI UART (up to 4 Mbps) PCM for audio data

- Meets the Bluetooth Core Specification Version 4.1 with provisions for supporting future specifications. With Bluetooth Class1 or Class 2 transmitter operation.
- Supports extended synchronous connections (eSCO) to improve the voice quality by enabling packages to be transmitted again.
- Adaptive frequency hopping (AFH) to reduce radio frequency interference.

# **2. Requirements**

The following are required during set-up:

• Agile X IS All configurations are equipped with a Wi-Fi module by way of standard. An installed Windows operating system

# **3. Setting up the Wi-Fi module**

# **3.1 Set-up**

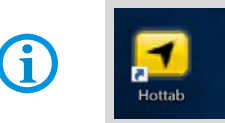

The entire set-up and control takes place using the Microsoft operating system. The Wi-Fi module is not managed/activated via the HotTab tool.

### **3.1.1 Activating/disabling the Wi-Fi module**

The Wi-Fi module can be directly accessed from the quick access on the task bar. E DIE EIGHT O  $0.0002$  $\mathcal{A}$ 

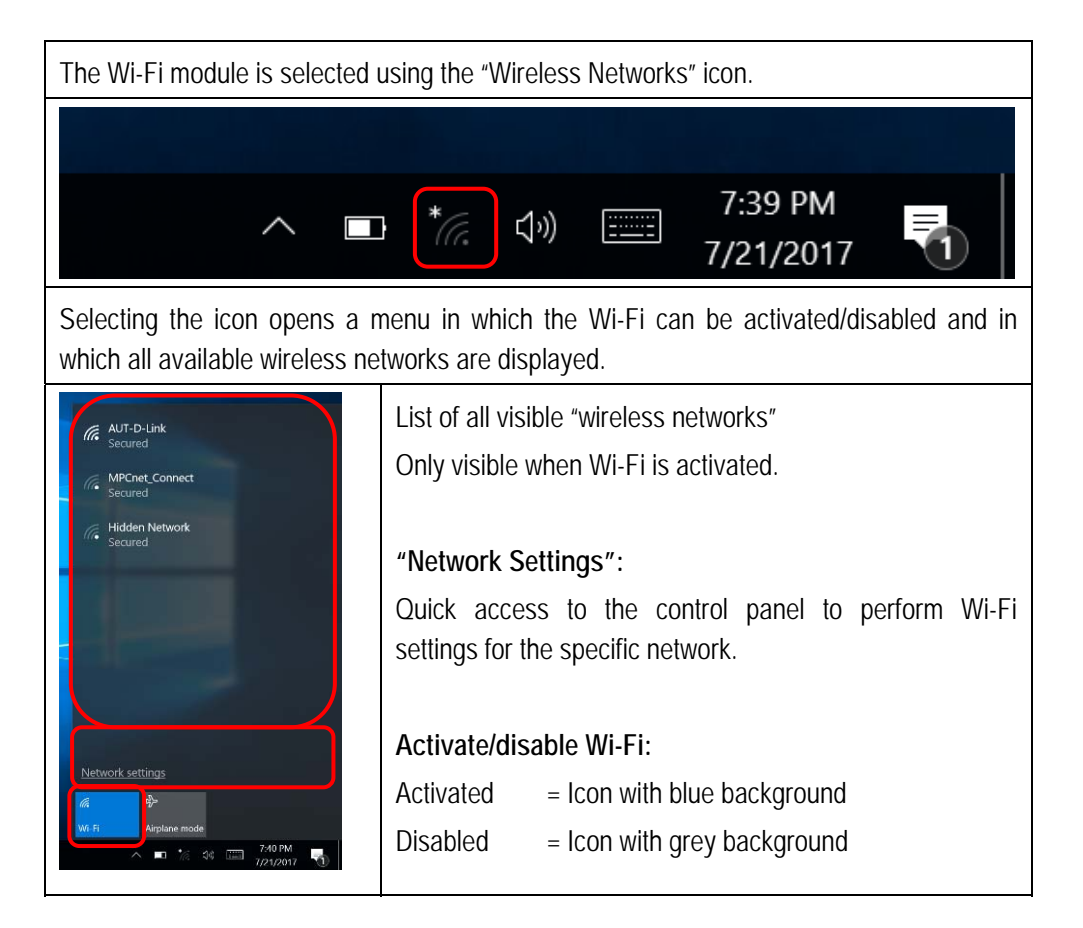

**3.1.2 Wi-Fi module settings** 

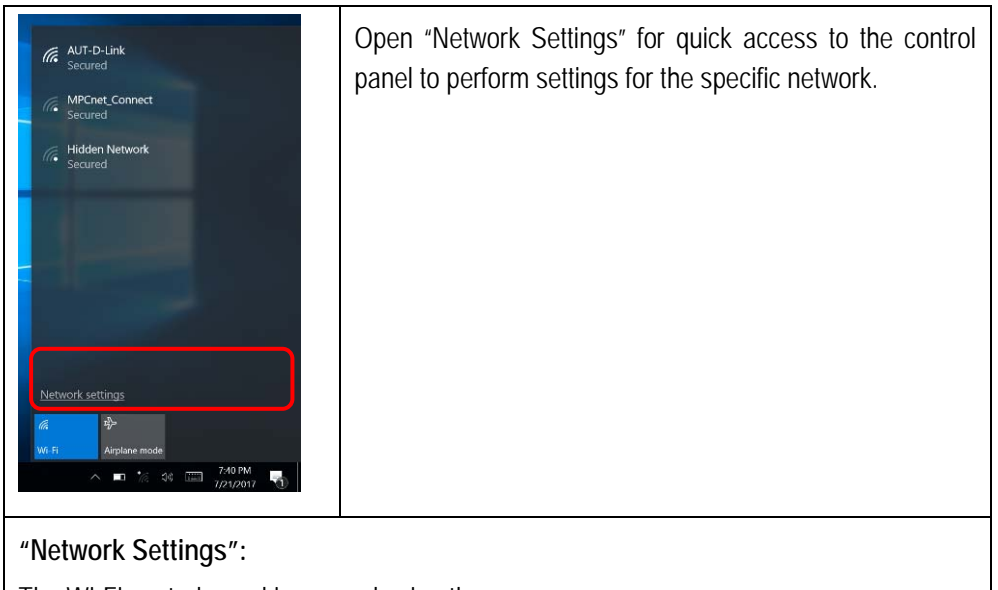

The Wi-Fi control panel is opened using the menu.

Enables settings to be made for the specific system.

### **Agile X Agile X IS Wi-Fi module set-up and FAQs Type 17-A1B4-.…/……..**

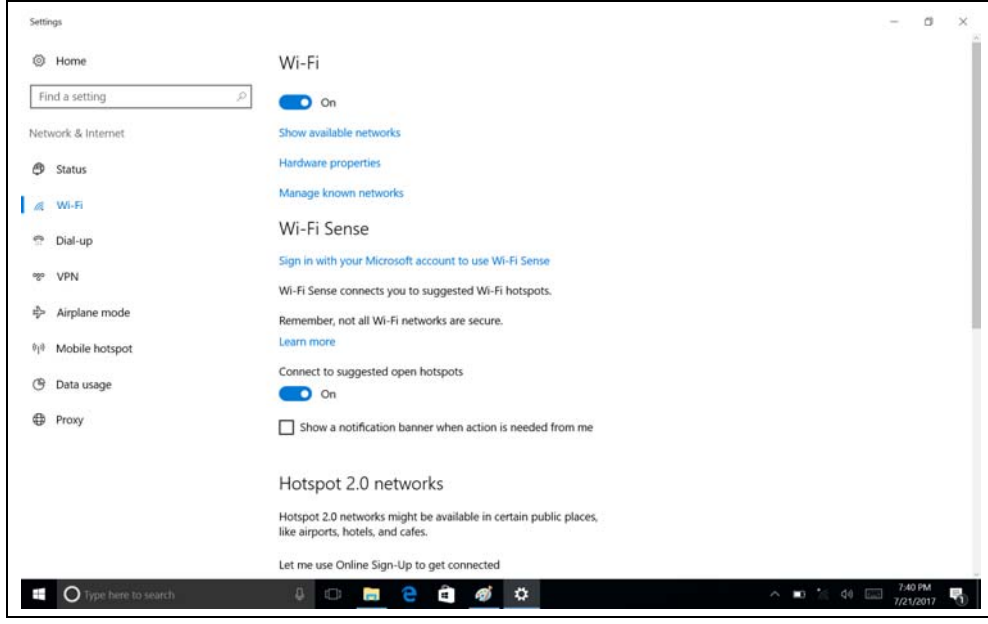

#### **3.1.3 Advanced settings on the Wi-Fi module**

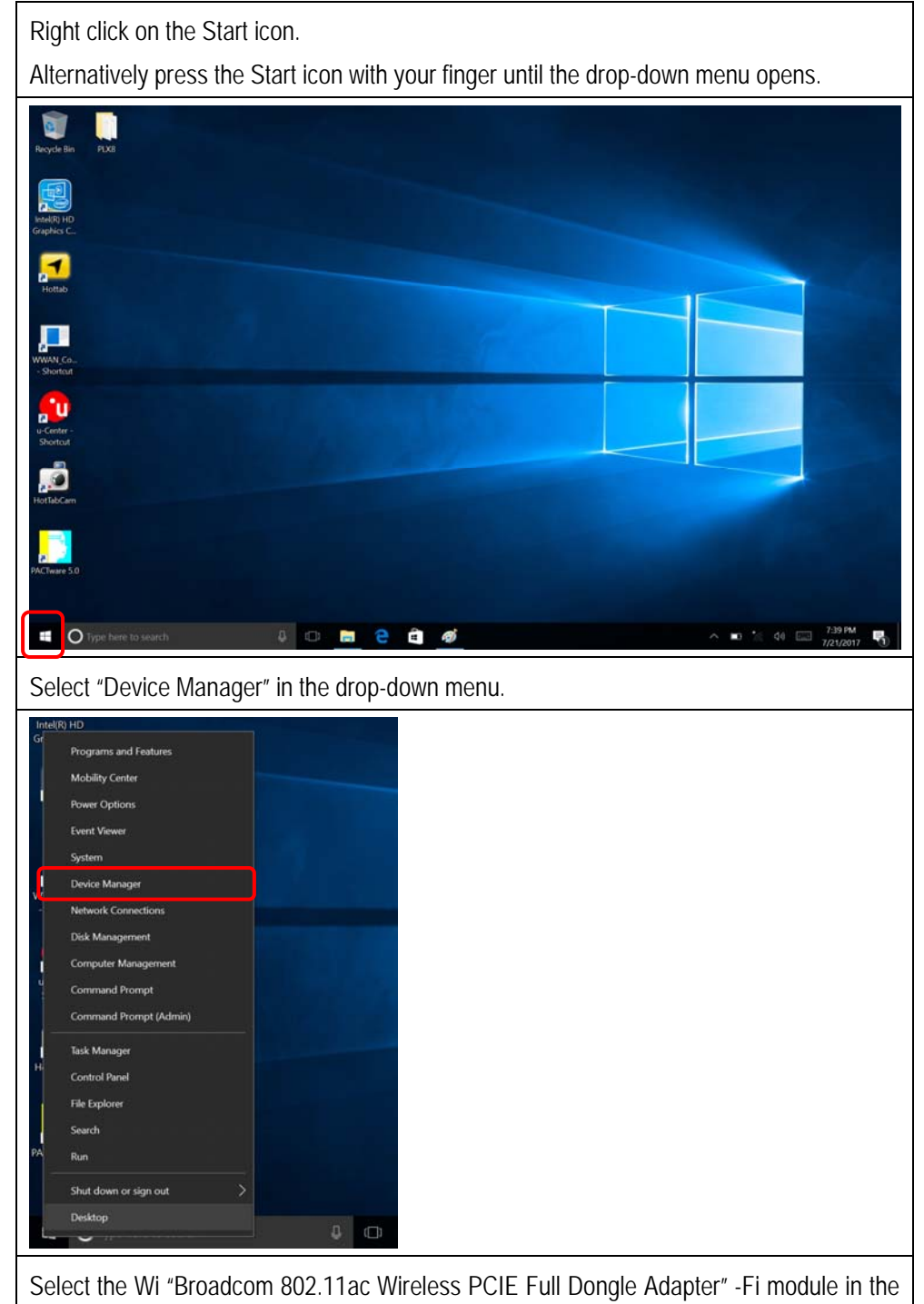

"Device manager"

Open the drop-down menu as follows:

- By right clicking on the Wi-Fi module
- By pressing on the Wi-Fi module with your finger until the drop-down menu opens.

### **Agile X Agile X IS Wi-Fi module set-up and FAQs Type 17-A1B4-.…/……..**

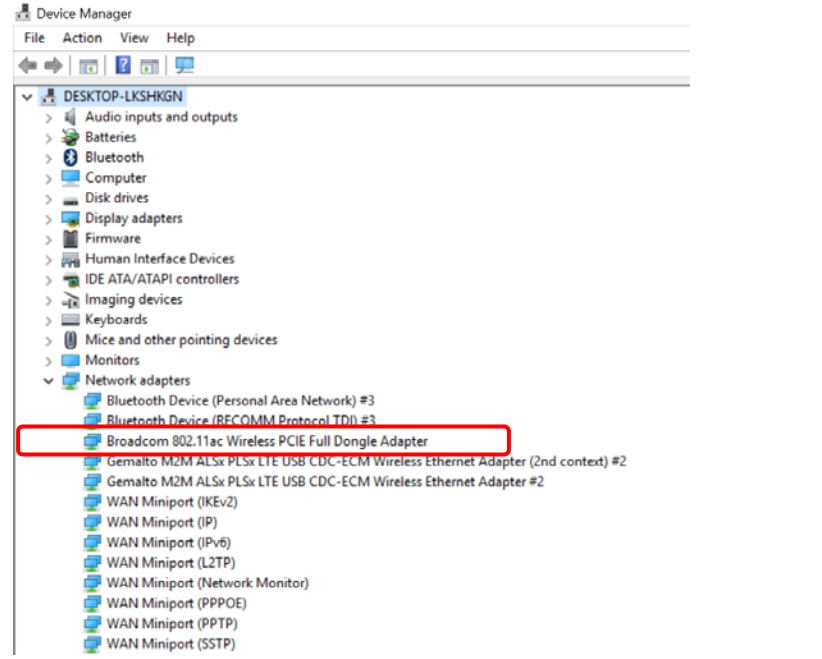

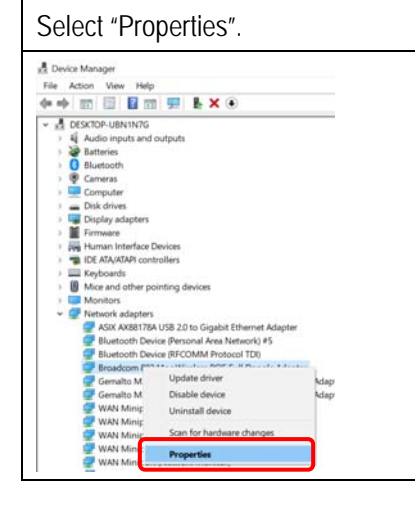

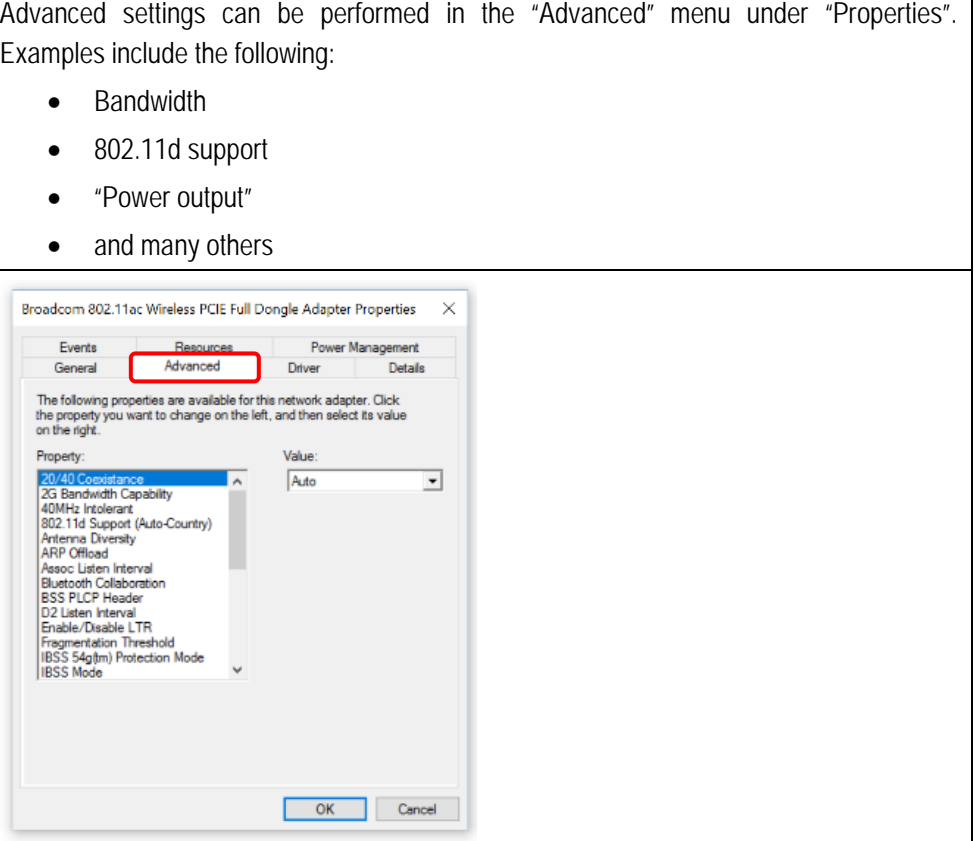

# **4. FAQs for the Wi-Fi module**

### **4.1 Wi-Fi does not connect to the network**

In some networks it is not possible to connect the mobile terminal equipment to the Wi-Fi access point.

In most cases the reason is that the settings between the mobile terminal equipment and the access point do not match.

### **4.1.1 Disabling IEEE 802.11 d**

One known option is to disable the IEEE802.11 d standard on the mobile terminal equipment.

Then check the connection to the access point again.

To disable, open the "Advanced" menu of the Wi-Fi module as described in Chapter 3.1.3.

Select 802.11d Support (Auto-Country).

Select "Disable" in the "Value" menu and exit the menu by clicking OK.

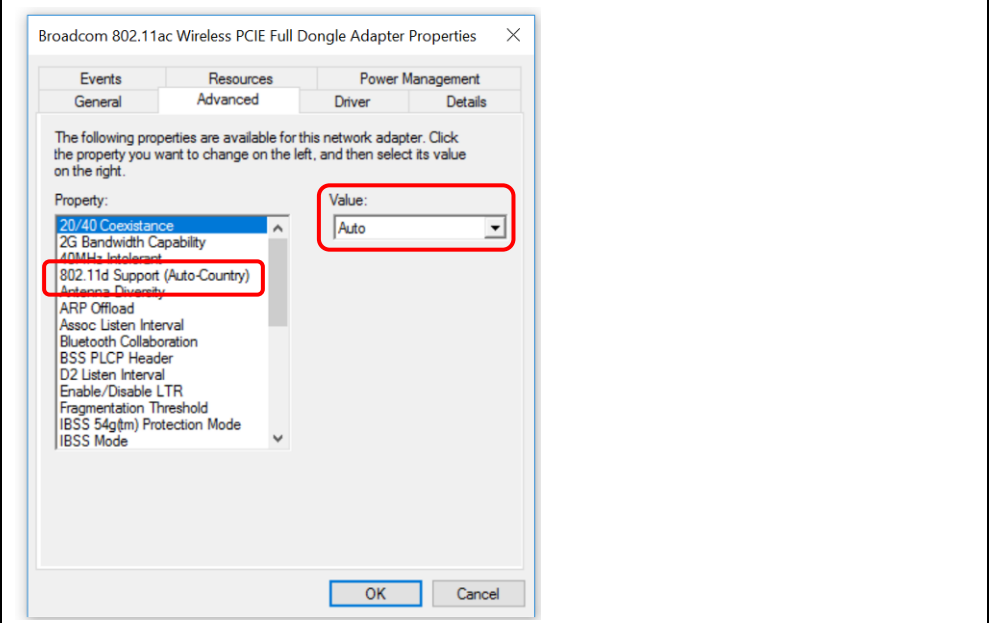

### **4.2 Wi-Fi connection is not possible under Windows 10 with Version 1709 or later**

### **Question:**

Broadcom 802.11ac Wireless PCIE Full Dongle Adapter no longer connects with the access point after running the Microsoft Creators Update.

### **Creators Update:**

Windows 10 is given a major update with the Creators Update. The current Windows 10 version is Version 1709 (as of March 2018), also referred to as the "Fall Creators Update".

### **Solution:**

Open the advanced properties of the Wi-Fi module as set out in Chapter 3.1.3.

- Select "Driver"
- Select "Undate Driver"

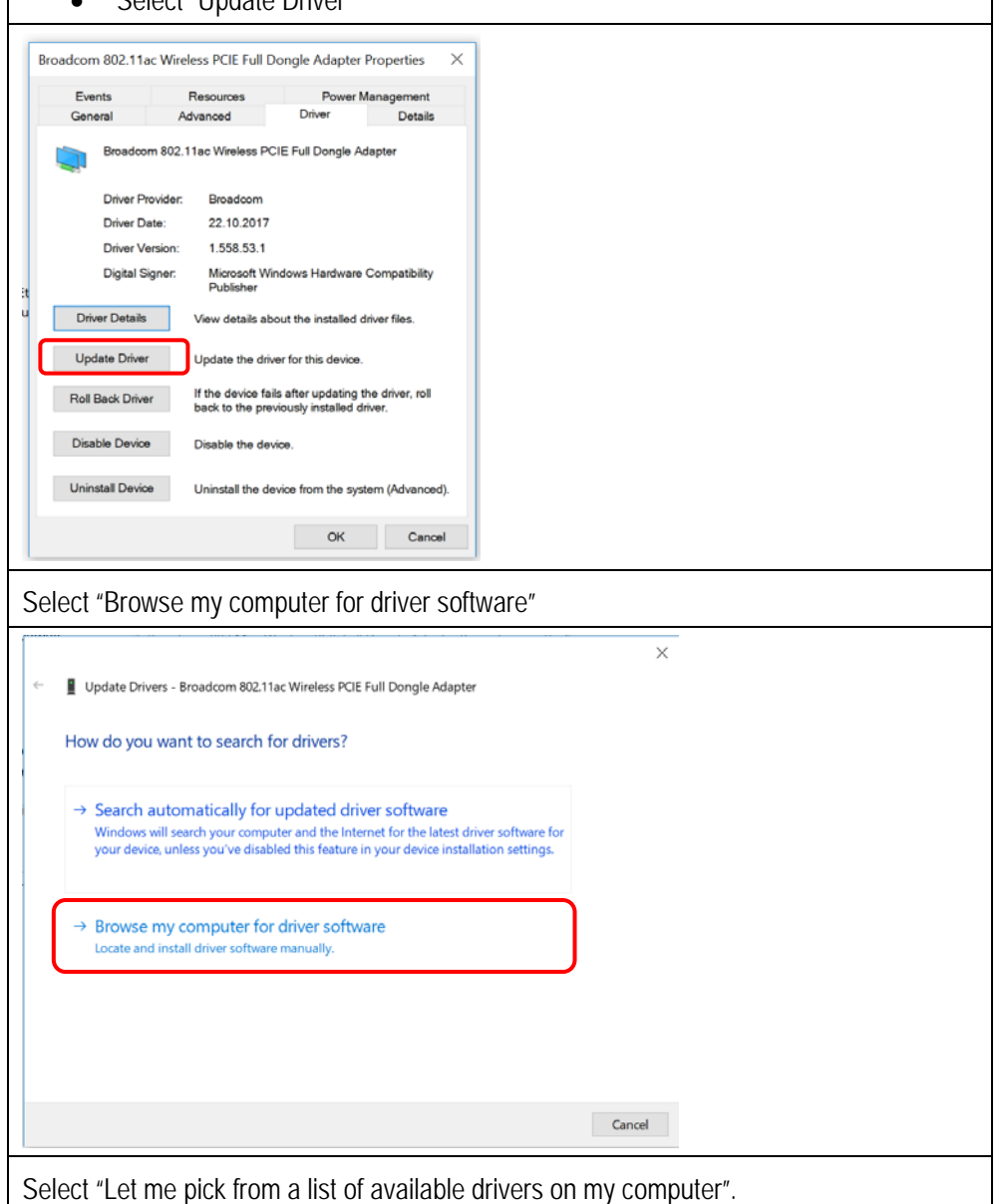

### **Agile X Agile X IS Wi-Fi module set-up and FAQs Type 17-A1B4-.…/……..**

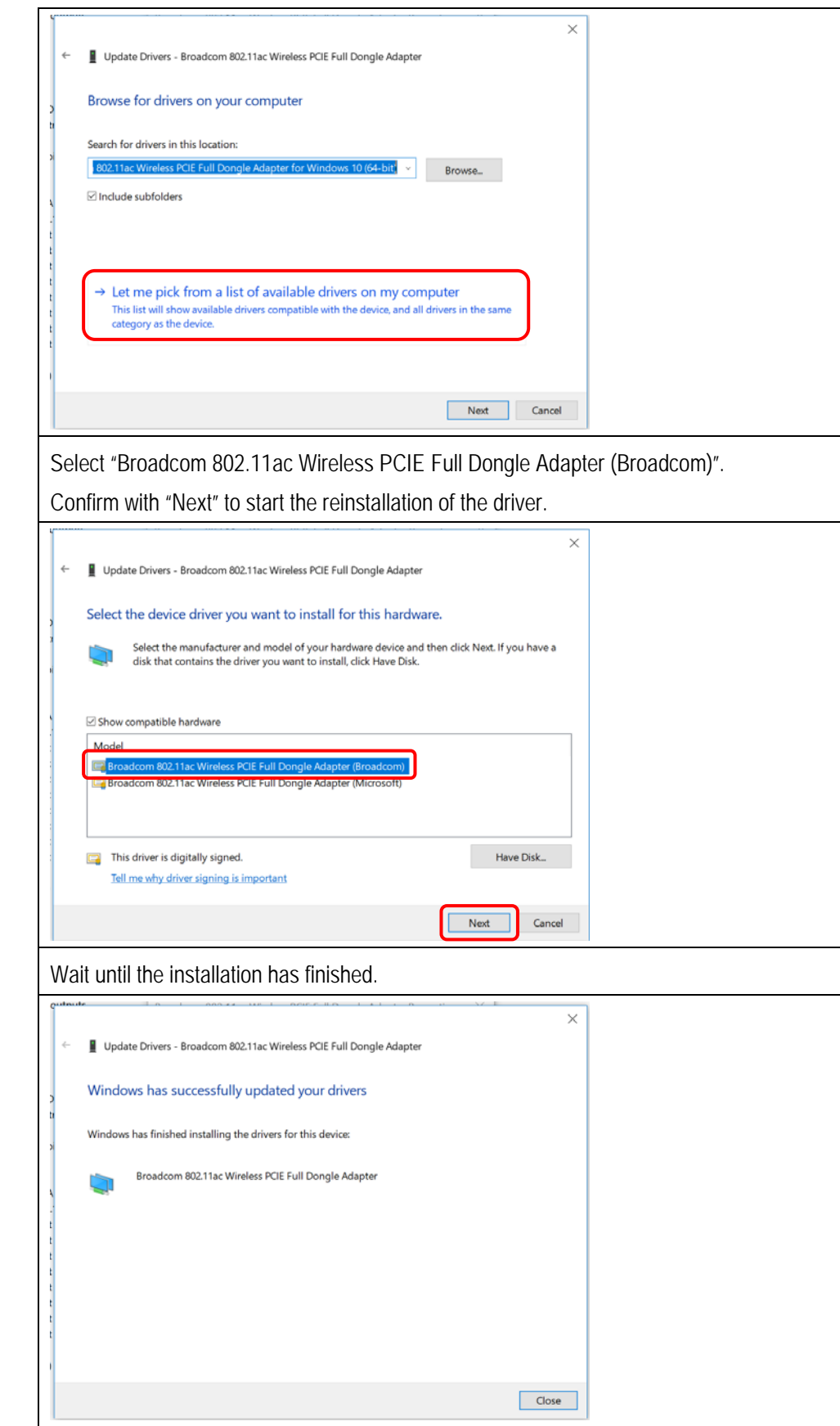

Then check the Wi-Fi connection.

This should now be working again.

Recommendation:

We recommend updating the driver once the Wi-Fi connection is working again.

To do this, open the menu again and select "Update Driver".

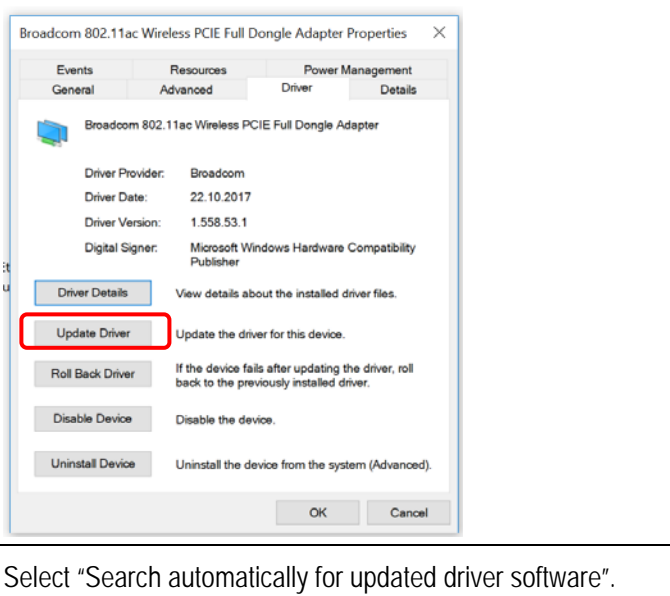

Important:

There must be a Wi-Fi connection.

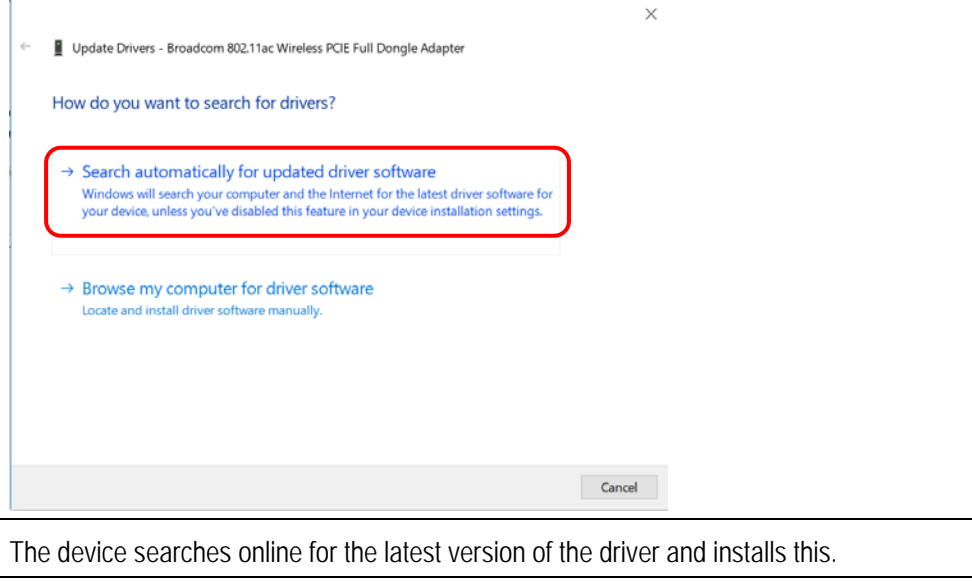

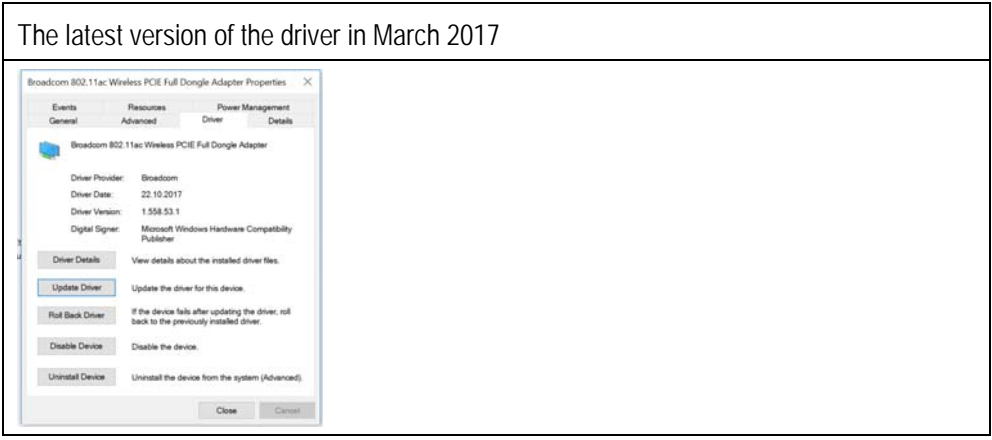

Further articles on this subject with solutions can also be found on the Microsoft support website.

https://answers.microsoft.com/en-us/windows/forum/windows\_10-networking/broadcom-80211ac-wireless-pcie-cant-be-started/30b4d780-e630-4691-bf17-b9cbcfc0d68b

## **4.3 Wi-Fi – Access point is visible but can't connect**

### **Question:**

One or more access points are visible but it is not possible to establish a connection. "Unable to connect to this network" message appears.

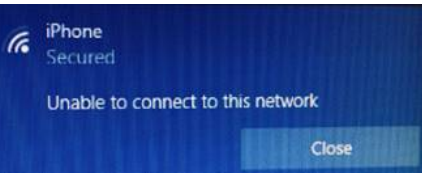

#### **Solution:**

Check that file "**4356r2nvram.txt**" is copied into "**C:\Windows\System32\drivers**" folder. If not then Wi-Fi connection is visible but connection cannot be established.

In the driver package for Wi-fi is a readme file and the folder "**NVRAM**". The readme is with a short instruction for the file "**4356r2nvram.txt**" (content of NVRAM folder).

Installation – manually:

The file is to copy into "**C:\Windows\System32\drivers**" folder.

Installation – batch file:

In "**NVRAM**" folder is a batch file "**copy\_nvram.cmd**" what you can execute instead of copy the file manually.

#### **Content of the WiFi driver package**

- Readme file with instruction.
- Folder "**NVRAM**"

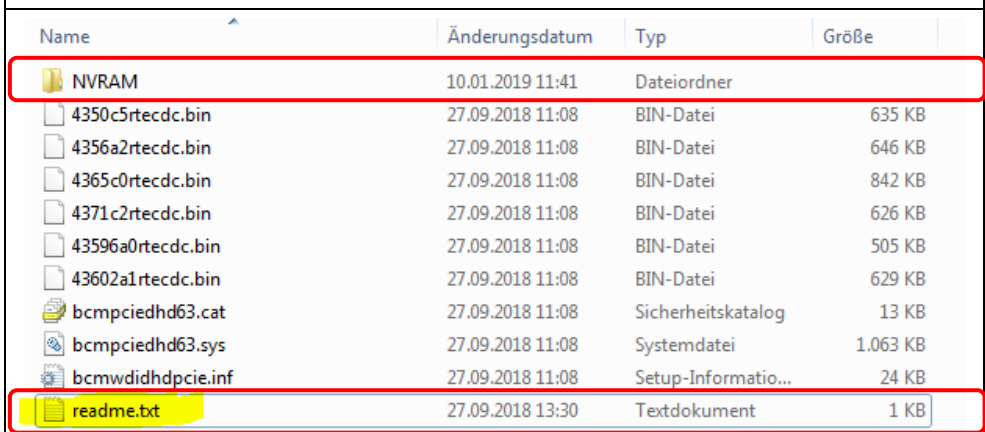

**Content of folder "NVRAM"** 

- File "**4356r2nvram.txt**" where to copy to "**C:\Windows\System32\drivers**".
- Batch File "**copy\_nvram.cmd**" to copy the file "**4356r2nvram.txt**" to the target directory.

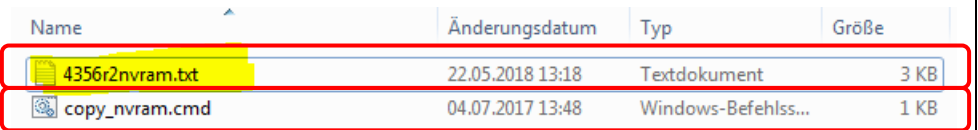